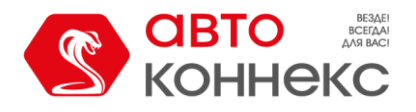

# **ИНСТРУКЦИЯ ПОЛЬЗОВАТЕЛЯ Мобильного приложения «АВТОКОННЕКС 2.0»**

ООО «АВТОКОННЕКС» 2023г.

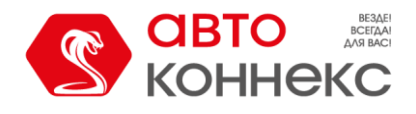

### **История изменений:**

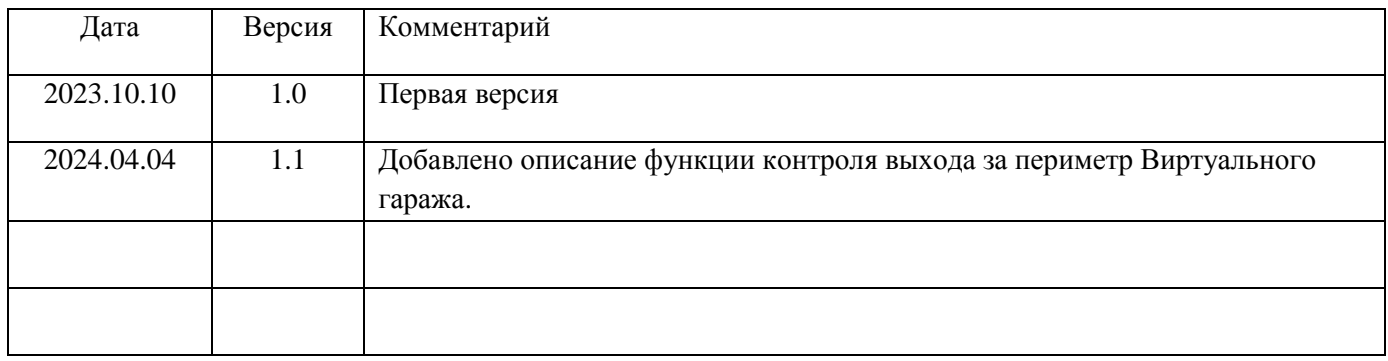

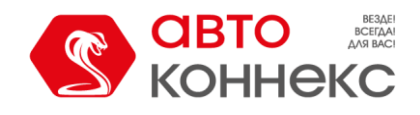

 $\overline{10}$   $\overline{0}$   $\overline{0}$   $\overline{*}$   $\frac{3.00}{10}$   $\overline{10}$   $\overline{10}$   $\overline{23\%}$ 

15:18

#### **Мобильное приложение АВТОКОННЕКС 2.0. Инструкция пользователя.**

Мобильное приложение АВТОКОННЕКС 2.0 доступно на платформе Android и в виде веб-версии для работы в окне веб-браузера Вашего телефона на **любой** мобильной платформе (в том числе для iPhone и устройств, не поддерживающих Google-сервисы, например, Huawei).

- Ссылка на приложение в Google Play <https://play.google.com/store/apps/details?id=ru.autoconnex.rebrand>
- Ссылка на веб-версию приложения <https://accounts.autoconnex.ru/?locale=ru>

Для входа в свою учетную запись необходимо использовать логин и пароль, полученные после заключения договора.

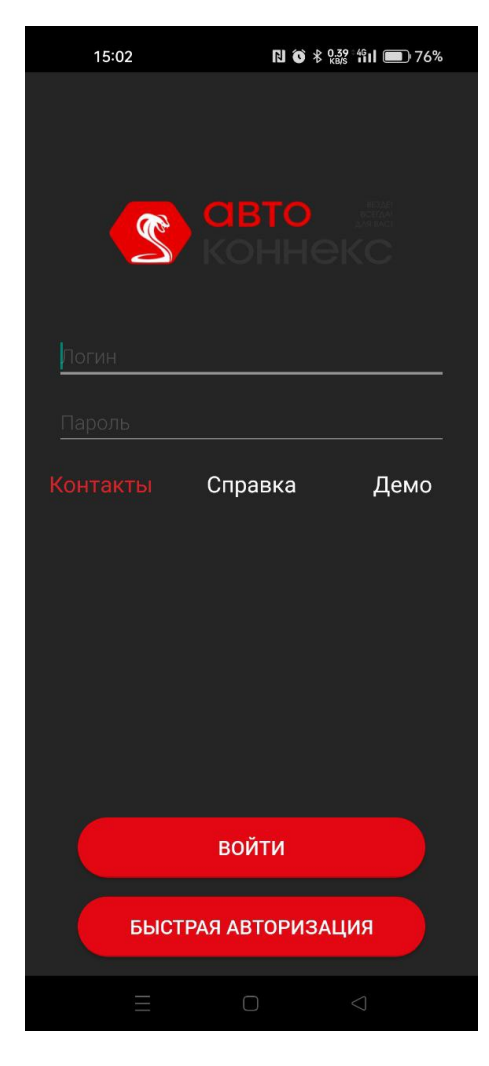

S **КОННЕКС** 0500004942 ..... Войти a accounts.autoconnex.ru  $\mathfrak{C}$  $\bigwedge$ ౘ  $F$ 何  $\equiv$ 

Приложение из Google Play в Союза Веб-версия приложения

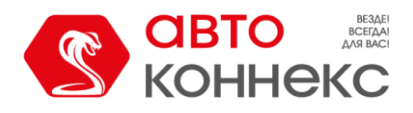

Для **Веб-версии** приложения рекомендуется сохранить данные для авторизации в браузере, через который открывается страница, либо каждый раз вводить длинный пароль.

Для **версии из Google Play** после ввода пароля для последующей быстрой авторизации предлагается придумать короткий пароль и подтвердить его либо пропустить этот шаг. Также есть возможность разрешить авторизацию по отпечатку пальца, заранее прописанному в телефоне. В этом случае на стартовом экране появляется дополнительная кнопка «Войти по отпечатку».

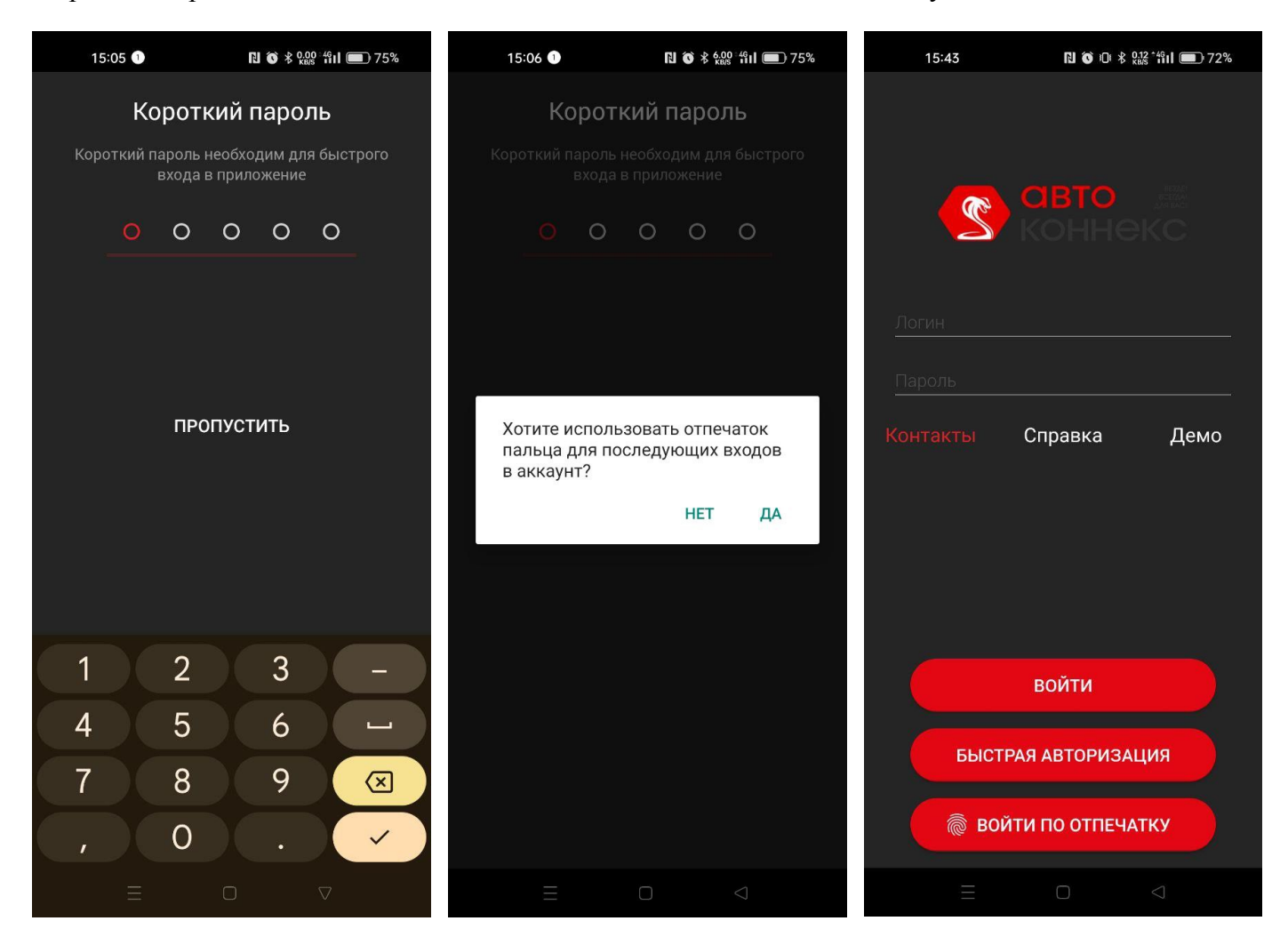

Авторизация в приложении позволяет в дальнейшем получать уведомления о событиях, происходящих с автомобилем, например, тревожные сообщения либо ответы на отправленные команды.

Уведомления приходят на телефон либо в виде *пуш-уведомлений*, при этом **обязательным** условием является разрешение приложению отправлять уведомления в настройках телефона, либо в виде *оповещений в Telegram*, о чём будет рассказано ниже в следующих разделах.

#### **Важно!**

Кнопка **«Выход»** в приложении предназначена для прерывания текущей сессии связи с сервером мобильного приложения. При её нажатии, происходит удаление короткого пароля и прекращают поступать уведомления о событиях. Для повторной авторизации будет необходимо ввести длинный пароль и придумать заново короткий пароль. Поэтому после завершения работы просто сверните приложение (можно выгрузить из памяти) либо закройте вкладку, **не нажимая** кнопку **«Выход»**.

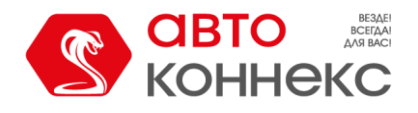

Приложение позволяет последовательно войти в неограниченное количество учетных записей, и задать для каждой свой короткий пароль. Это удобно, когда у пользователя несколько транспортных средств, и на каждый заключен отдельный договор на обслуживание.

Однако, в целях безопасности, интернет приложение исключает одновременный вход в одну учетную запись с разных мобильных устройств, а так же одновременно с входом в интернет приложение. Кроме этого, доступ к функциям мобильного приложения ограничивается во время реагирования ЦОР (Центр Оперативного Реагирования), о чем пользователь будет предупрежден сообщением.

#### **Первый старт.**

После первой авторизации пользователю предлагается настроить интерфейс приложения для удобства. Вы можете выбрать расположение кнопок, назначить функционал кнопок, а также выбрать цвет темы (светлая/тёмная/системная).

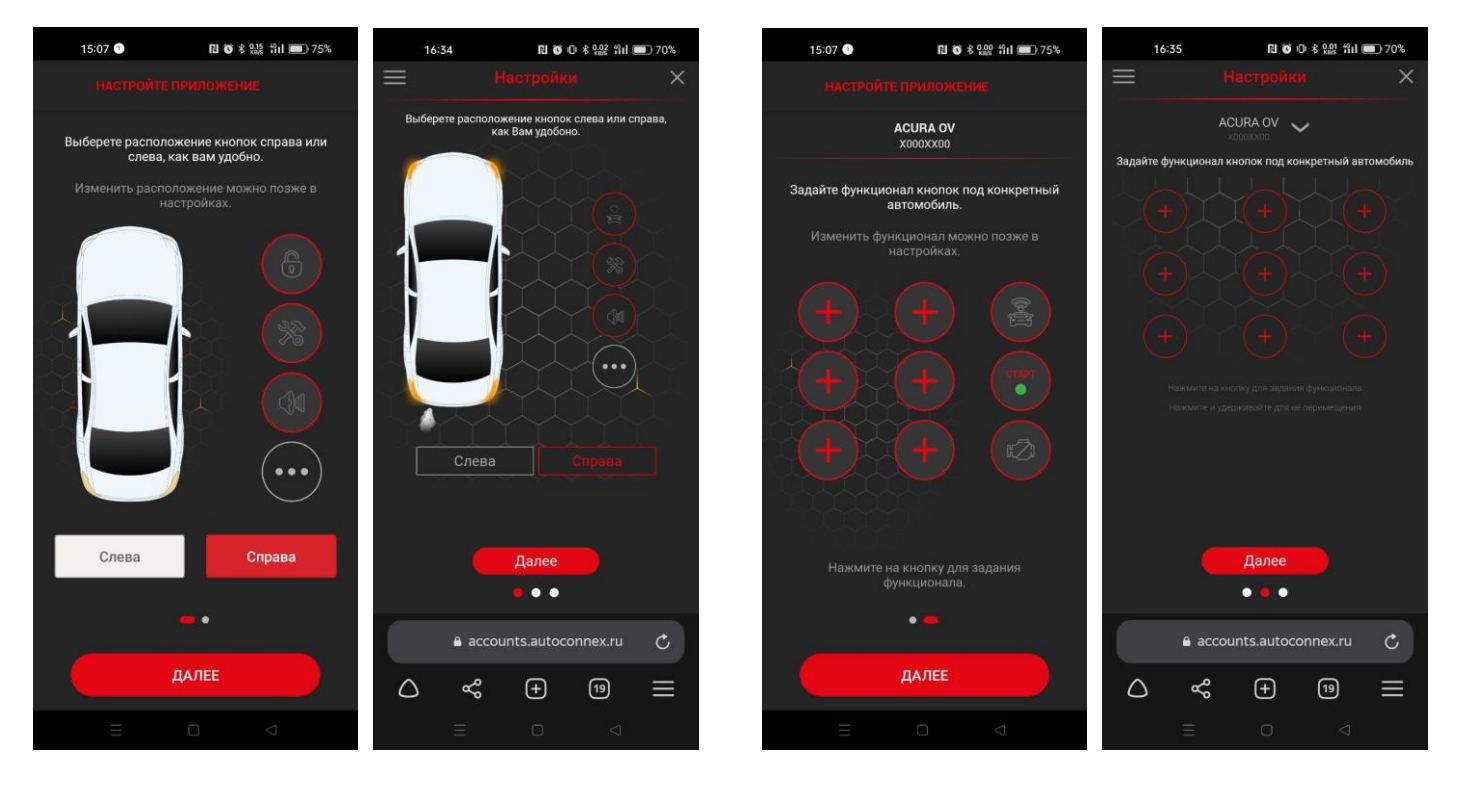

Интерфейсы Веб-версии приложения и версии из Google Play имеют некоторые отличия, но в основном весь функционал остаётся идентичным.

#### **Уведомления в Telegram.**

В связи с особенностями взаимодействия с сервером, Веб-версия приложения не может отображать уведомления в фоновом режиме. Для сохранения возможности получения уведомлений в интерфейсе Веб-версии предусмотрена возможность получения сообщений от телеграм-бота AutoconnexMP.

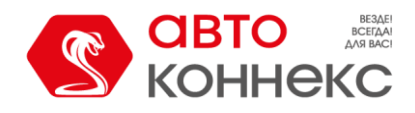

*Обязательными условиями для этого являются:* установленный на смартфоне пользователя Telegram, согласие пользователя на получение на свой телеграм-аккаунт уведомлений от бота AutoconnexMP.

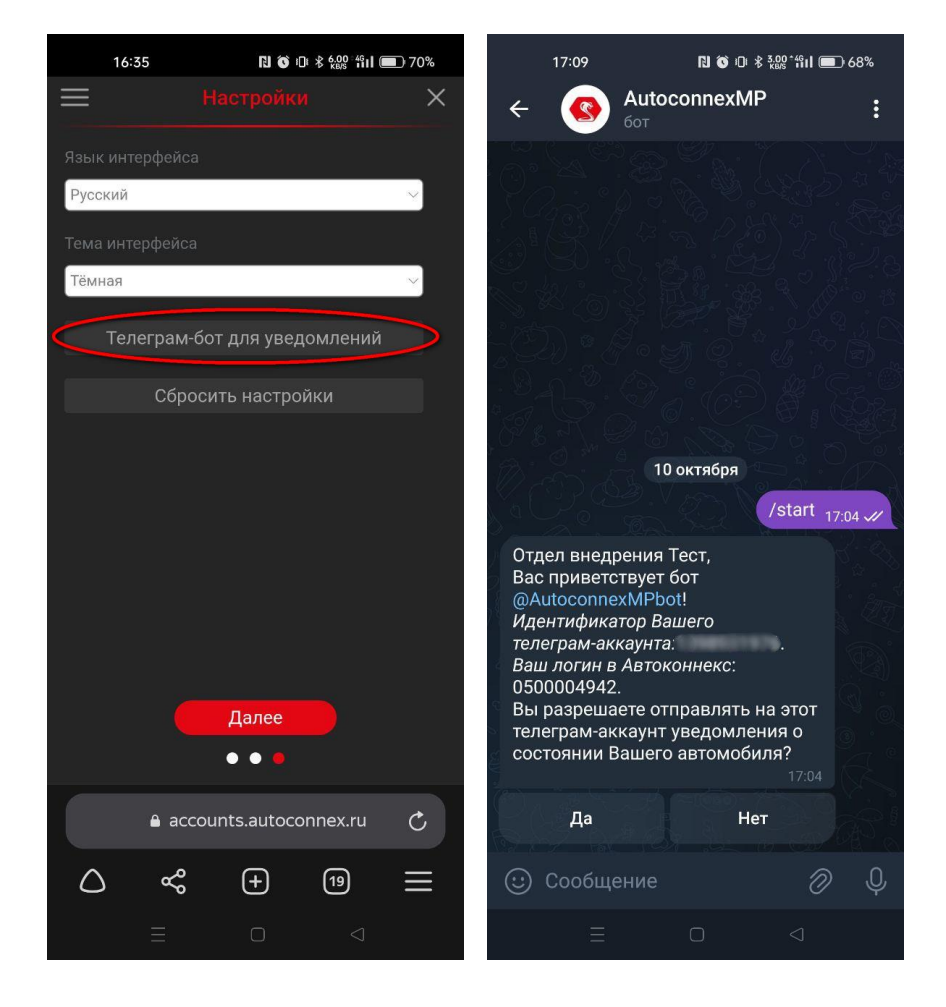

#### **Главный экран.**

**В верхней части** главного экрана отображается: кнопка бокового меню, информация о состоянии лицевого счёта и кнопка для его пополнения, а также информация о состоянии систем и датчиков автомобиля на указанную дату. Полная информация доступна в выпадающем по нажатию списке.

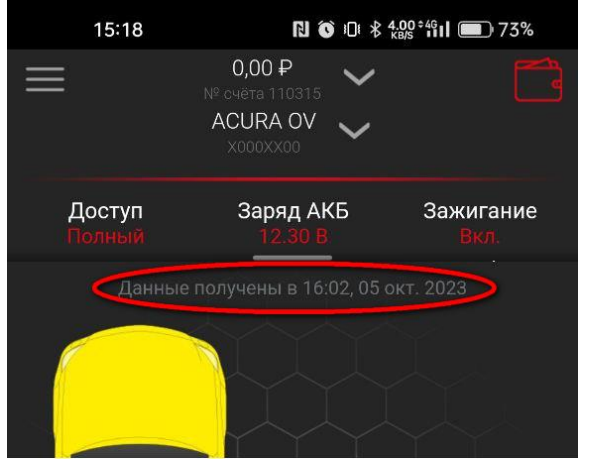

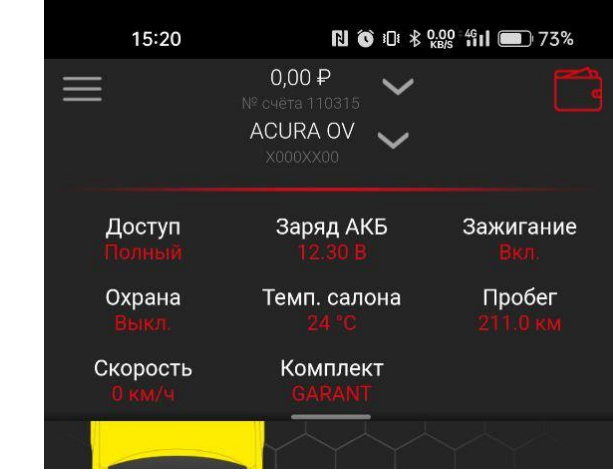

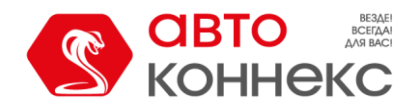

**В средней части** экрана изображается автомобиль, присутствуют кнопки управления, которые предлагалось настроить при первом старте, и всегда можно изменить в настройках приложения, а также кнопки «История» и «Опции».

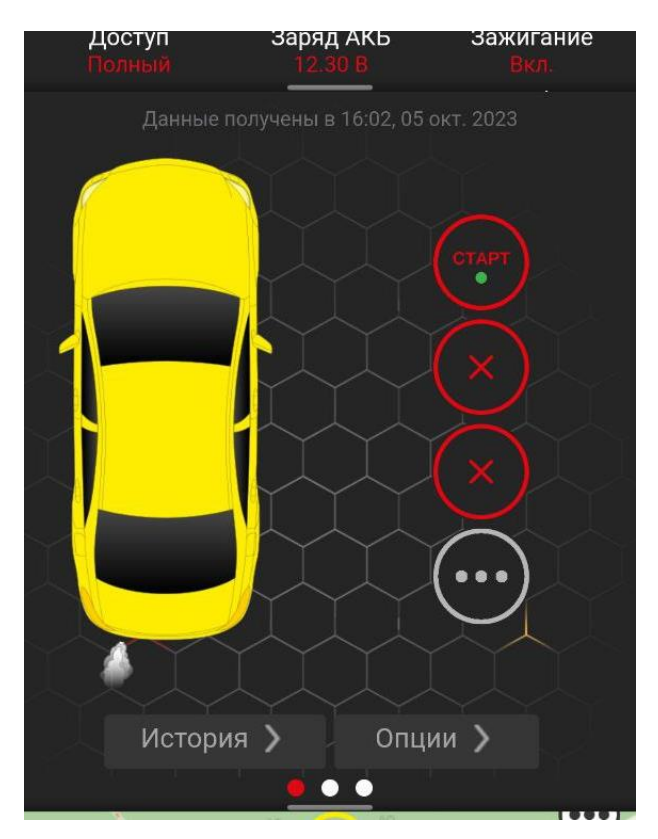

Способ отправки команд в Веб-версии приложения и версии из Google Play отличается:

 Для Веб-версии следует нажать на нужную иконку и подтвердить отправку

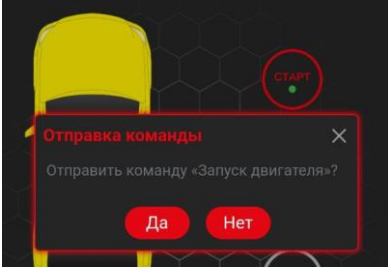

• В приложении из Google Play необходимо удерживать иконку. Длительность интерактивно отображается вокруг самой кнопки

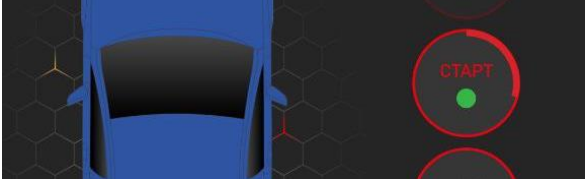

По-умолчанию отображаются те кнопки, на которые назначен наиболее востребованный функционал, но, при необходимости, можно открыть все доступные кнопки:

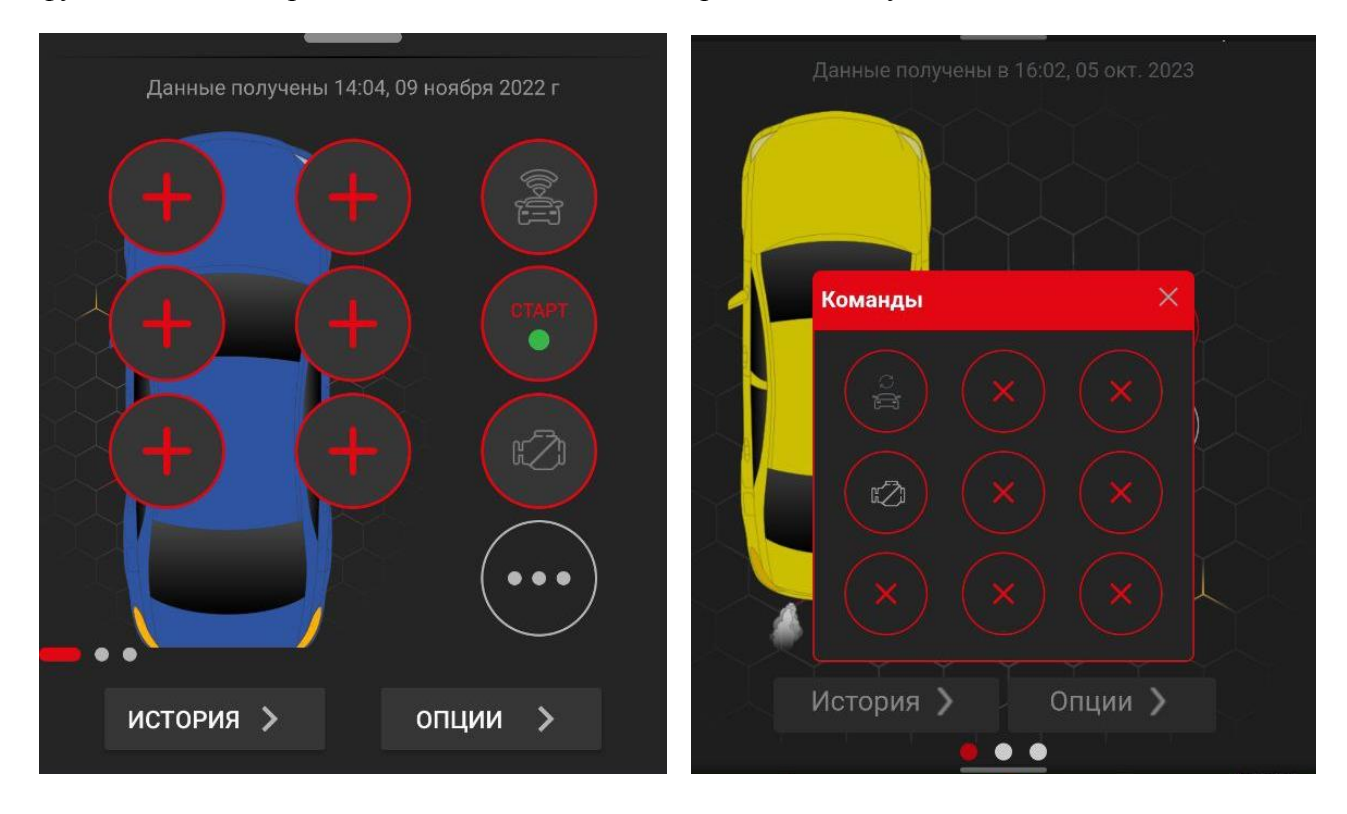

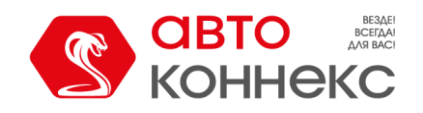

Если договор оформлен более чем на один автомобиль или в приложении было подключено управление дополнительным договором, то в приложении доступна функция быстрого переключения между автомобилями. Свайп по экрану влево и вправо позволяет выбирать нужное транспортное средство. А красные и белые точки внизу показывают, что для управления доступны и другие автомобили, и позволяют ориентироваться, какой именно автомобиль открыт в данный момент.

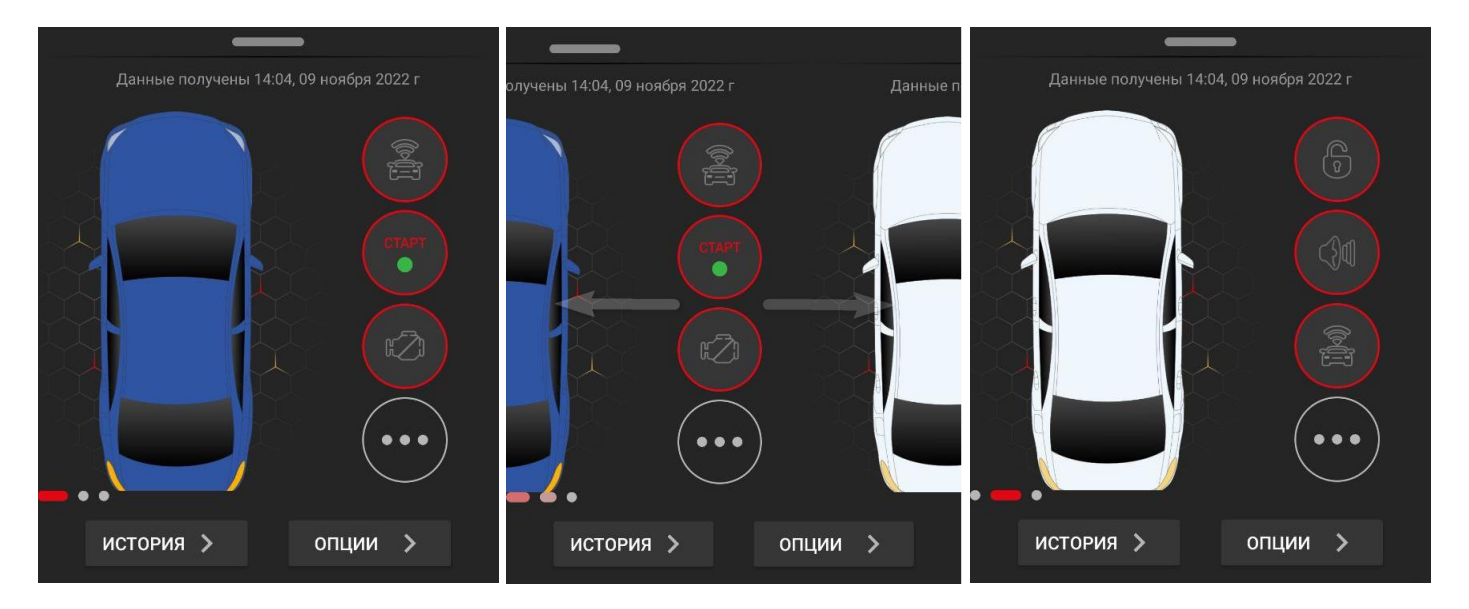

#### Кнопка «**История**».

Позволяет увидеть историю команд и сигналов, полученных от автомобиля, за прошедший период:

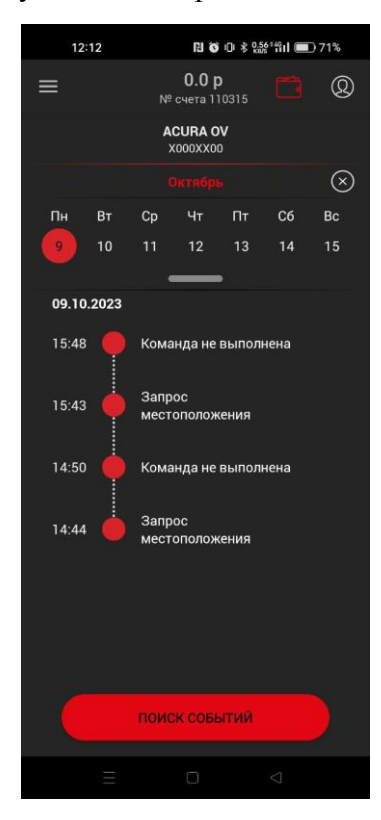

Приложение из Google Play в использование Веб-версия приложения

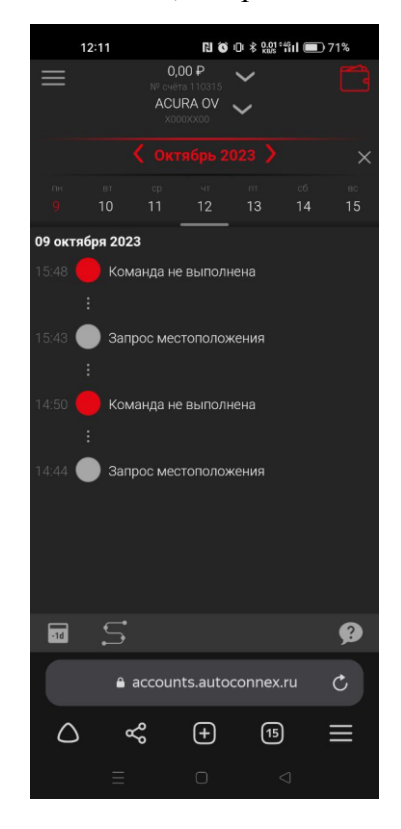

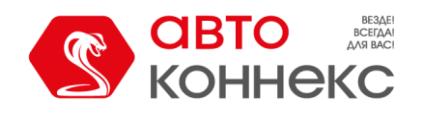

#### Кнопка «**Опции**».

Открывает дополнительное меню, наполнение которого зависит от установленного на автомобиль комплекта оборудования. Постоянно доступными опциями являются: пополнение баланса лицевого счёта и запись в технический центр. Для версии приложения из Google Play, при предоставлении доступа, возможен переход к календарю для добавления событий и настройки напоминаний. Также в разделе «Опции» могут отображаться АКЦИИ и специальные предложения от АВТОКОННЕКС.

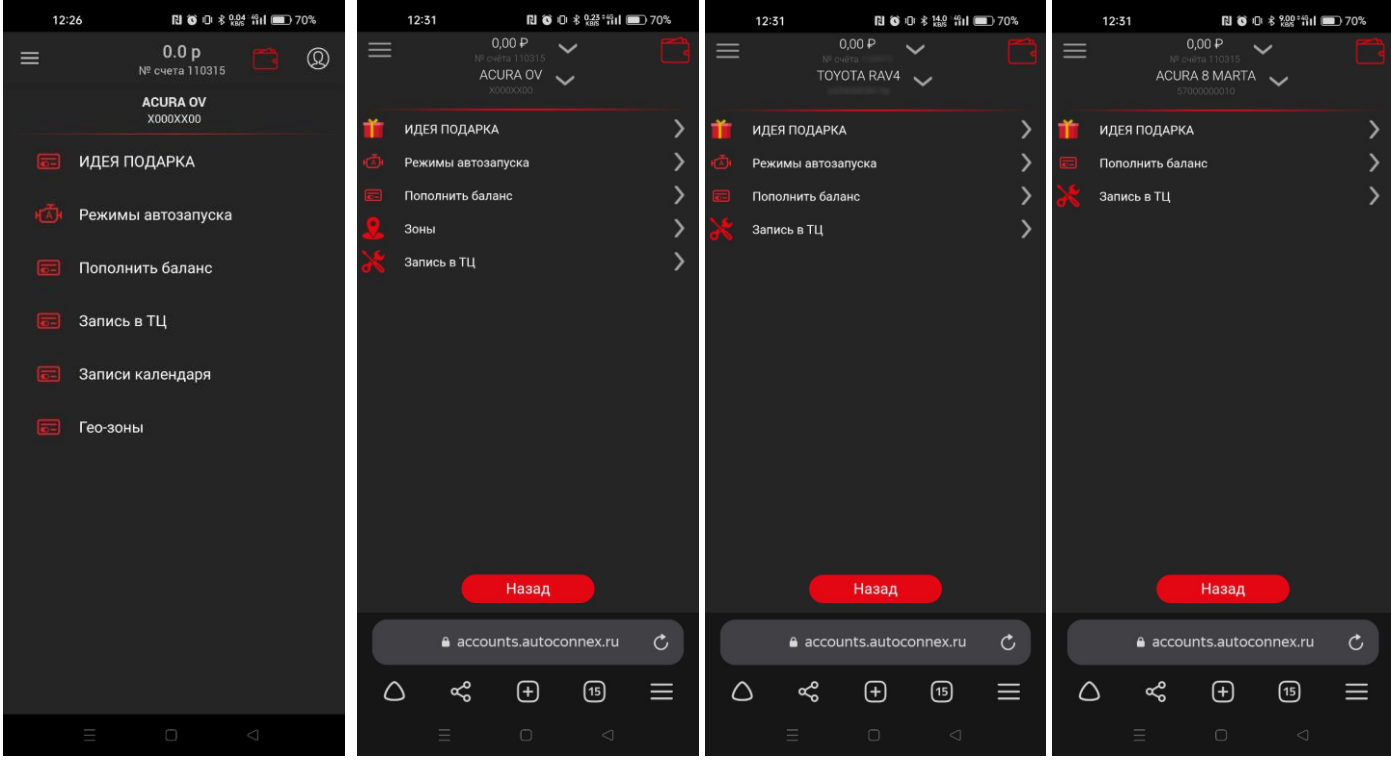

Приложение из Google Play в изменения в соборах в Веб-версия приложения

#### **Режимы автозапуска.**

Настраивайте расписание, согласно которому запуск двигателя будет включаться автоматически:

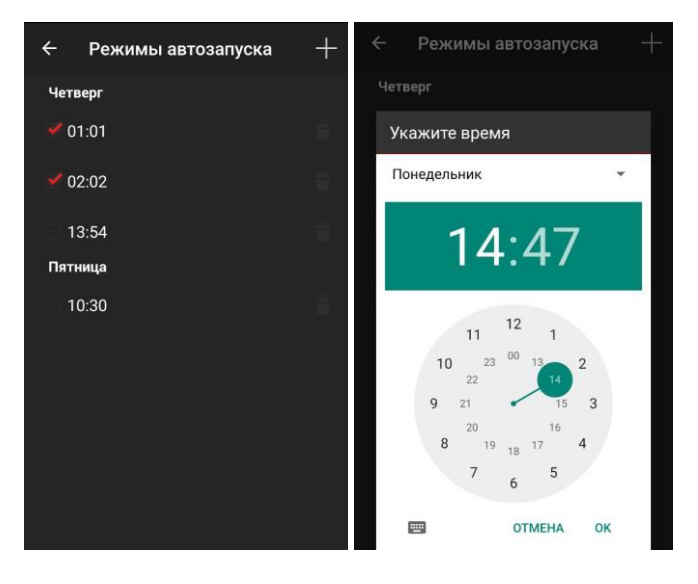

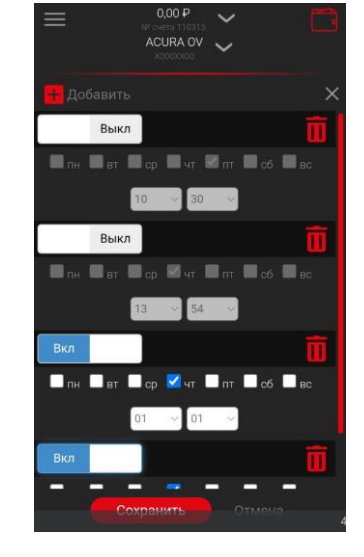

Приложение из Google Play в из приложения в Веб-версия приложения

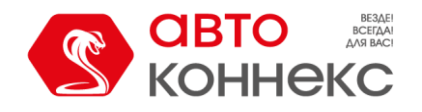

#### **Пополнить баланс.**

Переносит на страницу пополнения баланса лицевого счёта.

## **Запись в ТЦ.**

Вы можете выбрать дату и время, причину посещения, оставить свой комментарий. Доступное для записи время обозначено яркими цветами.

После нажатия кнопки «Записаться» данные отправляются в Технический центр. Через некоторое время Вам перезвонит администратор для согласования всех деталей.

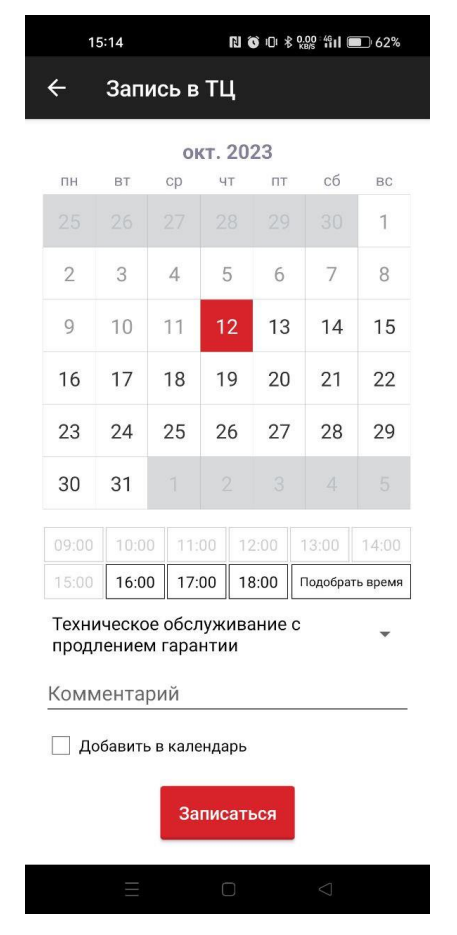

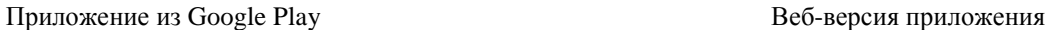

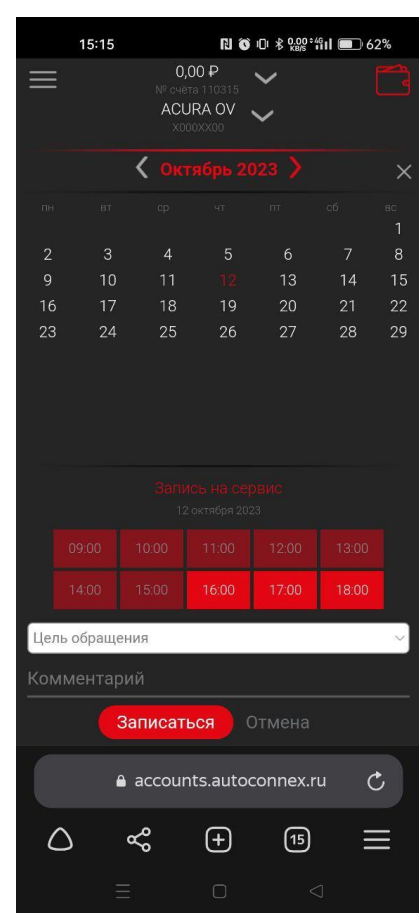

#### **Геозоны.**

Некоторые типы оборудования работают в режимах, которые имеют возможность осуществлять контроль посещения (вход и выход) зон, которые предварительно нужно нарисовать на Карте. В этом разделе отображаются созданные ранее геозоны. Здесь можно отредактировать название, задать радиус зоны, разрешить или запретить отображение на карте, перейти к геозоне на карте или удалить её. При попытке удаления геозоны появляется запрос подтверждения действия, чтобы исключить возможность случайного удаления нужного объекта.

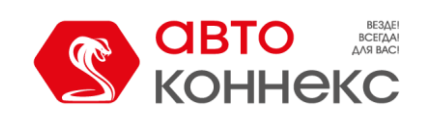

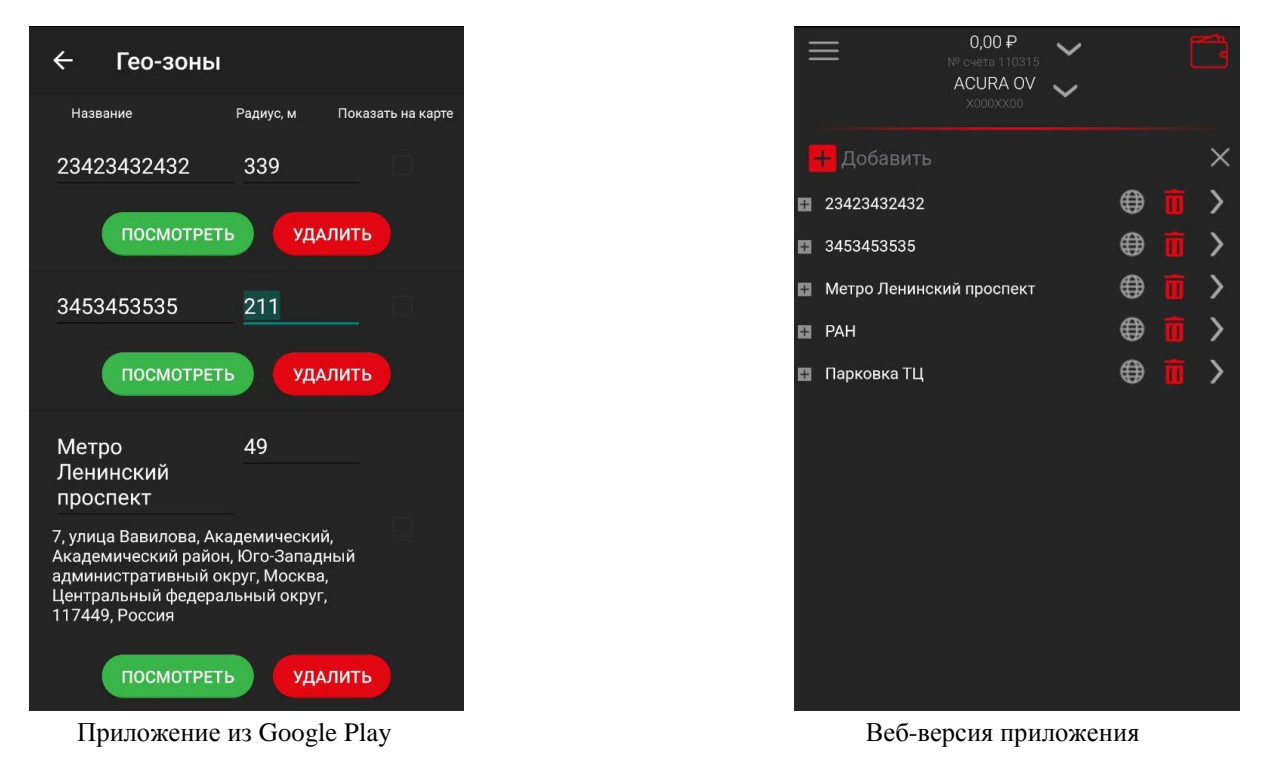

**В нижней части** главного экрана находится **Карта**, которая по умолчанию представлена в свёрнутом виде. Развернуть карту можно следующими способами:

- Для приложения из Google Play. Тапнуть по области карты.
- Для веб-версии приложения. Либо тапнуть по области карты, либо свайпом вверх по средней части главного экрана.

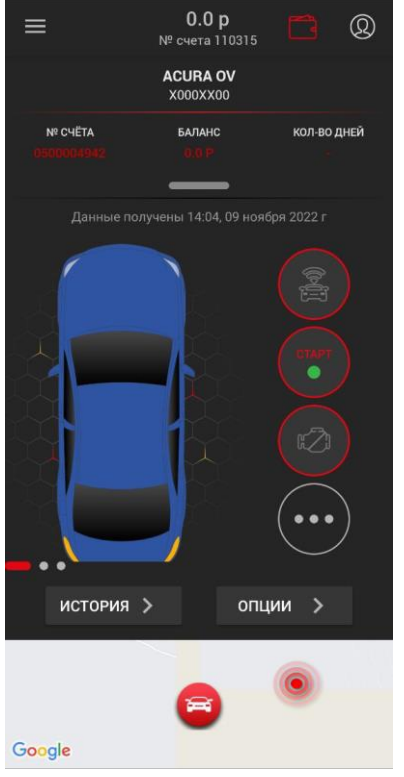

Приложение из Google Play в из приложения в Веб-версия приложения

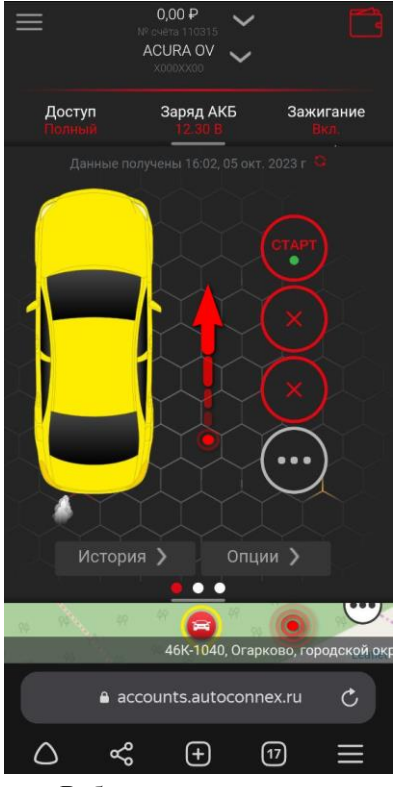

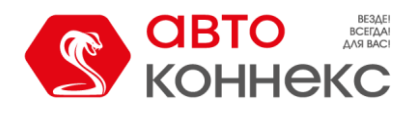

На карте отображается местоположение автомобиля и актуальность координат.

#### **Важно!**

Обязательно обращайте внимание на актуальность координат. Если время сильно отличается от

текущего, следует обновить местоположение, отправив команду запроса местоположения воспользовавшись кнопками управления на главном экране.

Это обусловлено тем, что охранные комплекты без функций мониторинга отправляют сообщения на сервер, а вместе с ними и свои текущие координаты, при возникновении событий, на определение которых запрограммировано оборудование. Это могут быть как охранные события при срабатывании датчиков, так и ответы на команды, которые отправляются на автомобиль из приложения. Также один раз в сутки поступает контрольное сообщение с координатами.

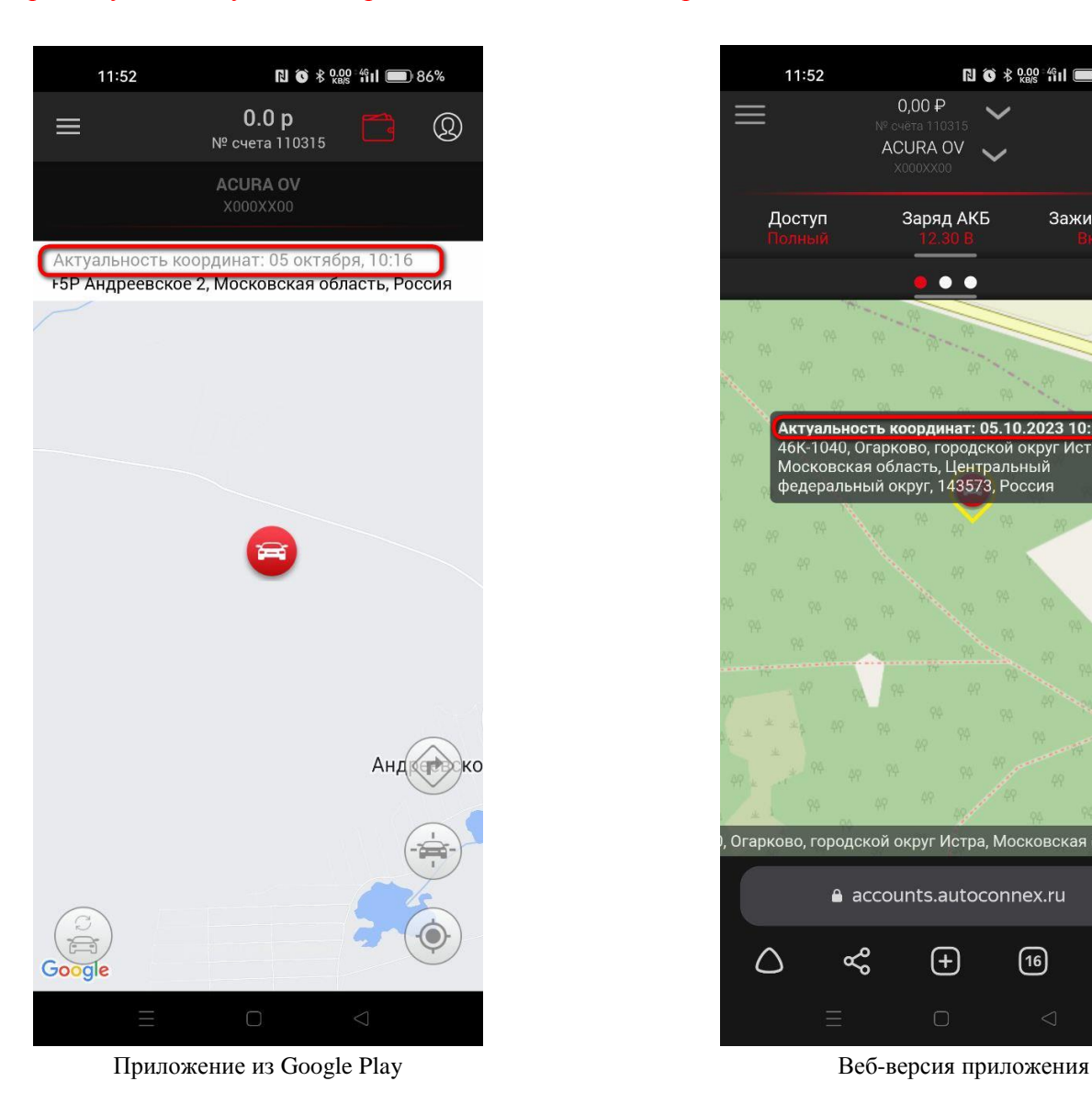

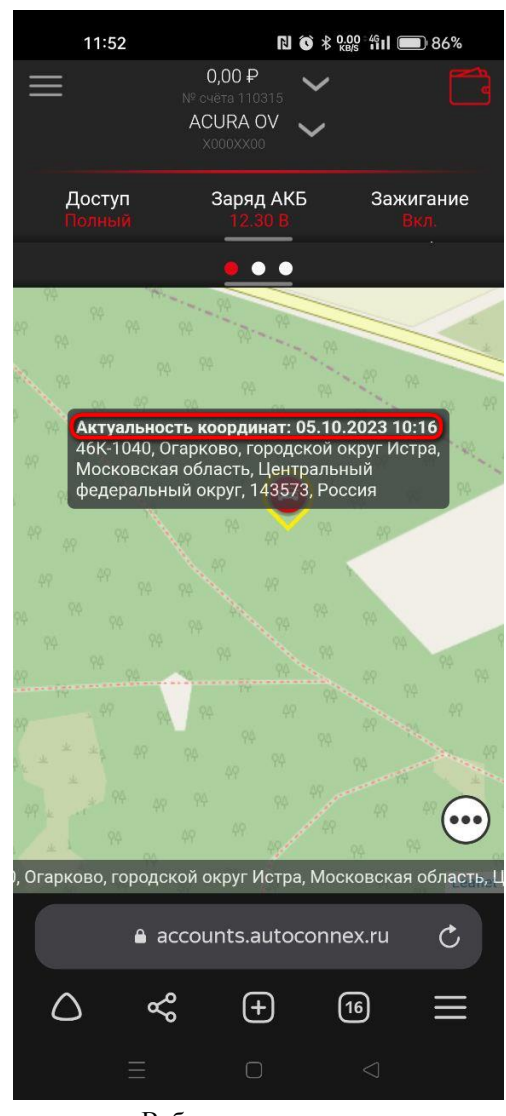

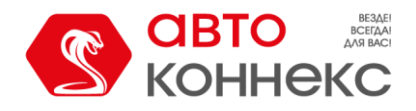

Начиная с 2024 года, спутниковые противоугонные комплексы и система автозапуска CobraX имеют возможность подключения опции **«Виртуальный гараж»**. *О возможности подключения данной опции на ранее установленном оборудовании можно узнать, обратившись в Единый Информационный Центр АВТОКОННЕКС.*

«Виртуальный гараж» позволяет:

- Контролировать посещение заранее обозначенных на Карте геозон, через уведомление в Телеграм;
- Просматривать траекторию перемещения за выбранный период;
- Контролировать выход автомобиля за периметр виртуального гаража, включая/выключая этот режим одной кнопкой, через уведомление в Телеграм (например, для оповещения об эвакуации).

Для осуществления **контроля посещения** (вход и выход) зон, их предварительно необходимо нарисовать, а также настроить параметры их контроля на **Карте**. После чего список созданных геозон отображается в меню «Опции» (описано выше).

#### Для приложения из **Google Play**.

Долгий тап на карте открывает меню создания геозоны. Передвигая карту относительно центральной точки на карте и изменяя масштаб карты, можно точно указать расположение контролируемого периметра. Например, указать наиболее часто посещаемые места, в которых требуется особый контроль, такие как дом, работа, парковка и т.п.

Задайте размер геозоны в переделах от 5 до 500 метров, а также придумайте подходящее для Вас название.

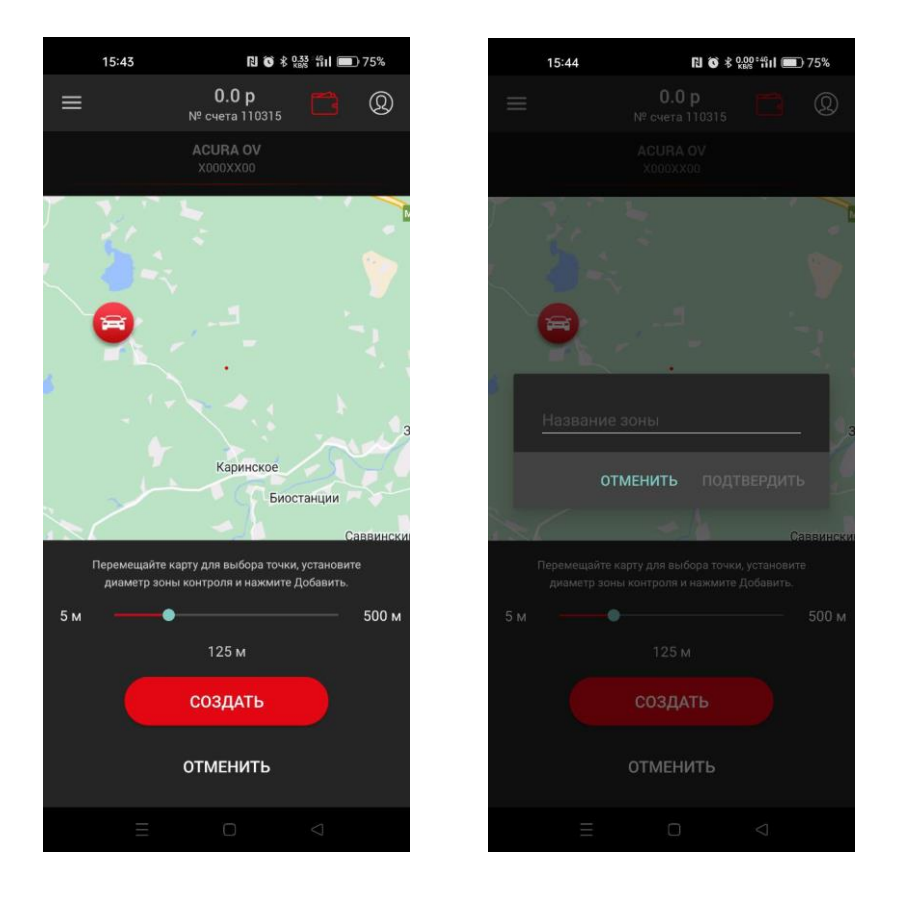

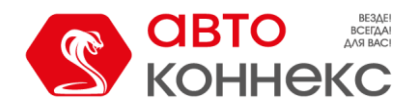

#### Для **веб-версии** приложения.

Сначала необходимо развернуть меню доступных на Вашем комплекте функций, нажав на иконку с тремя точками, расположенную в нижнем правом углу карты.

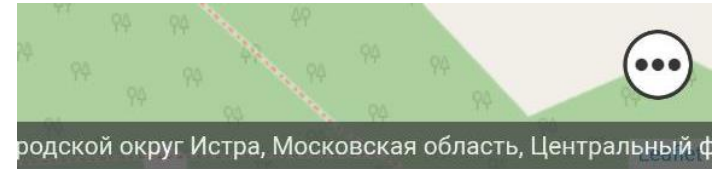

Описание кнопок доступно в справке, которую можно выбрать, нажав на соответствующую кнопку

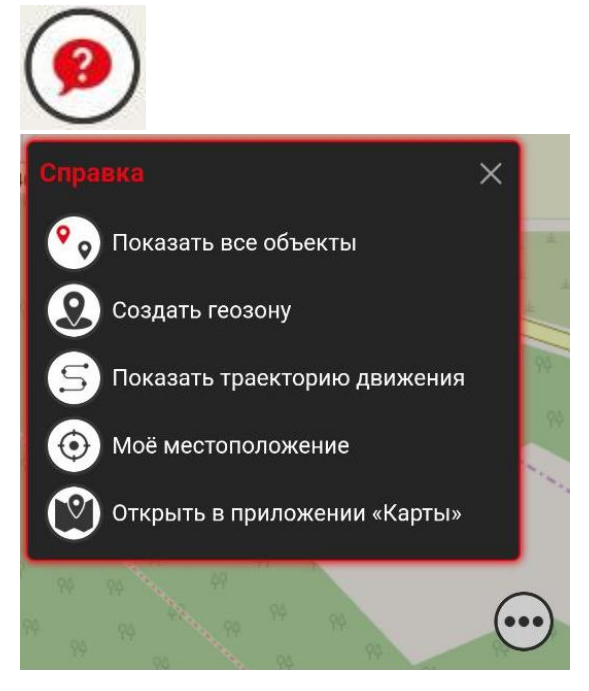

После выбора соответствующего раздела «Создать геозону» открывается меню создания геозоны. Потянув за центральную точку, можно точно указать расположение контролируемого периметра, а перемещая ползунок, установить размер геозоны. При переходе к следующему экрану по кнопке «Далее» можно задать название геозоны, а также способы контроля и оповещения при пересечении её границ. Доступны оповещения через Телеграм-бот, а также письмом на электронную почту.

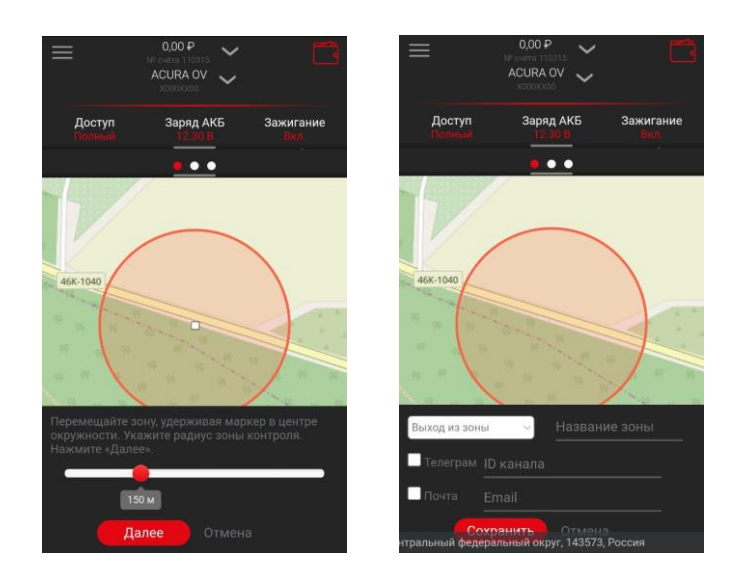

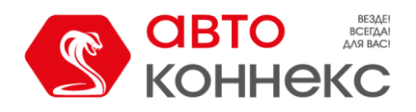

#### **Траектория перемещения.**

В **веб-версии** приложения для комплектов с подключенной опцией «Виртуальный гараж» доступна функция отображения на карте траектории перемещения автомобиля за предыдущий период. \* *На момент написания данной инструкции функционал «Траектория перемещения» для версии из Google Play находится в разработке.*

После нажатия кнопки открывается форма, в которой необходимо выбрать период, за который Вы хотите посмотреть траекторию перемещения.

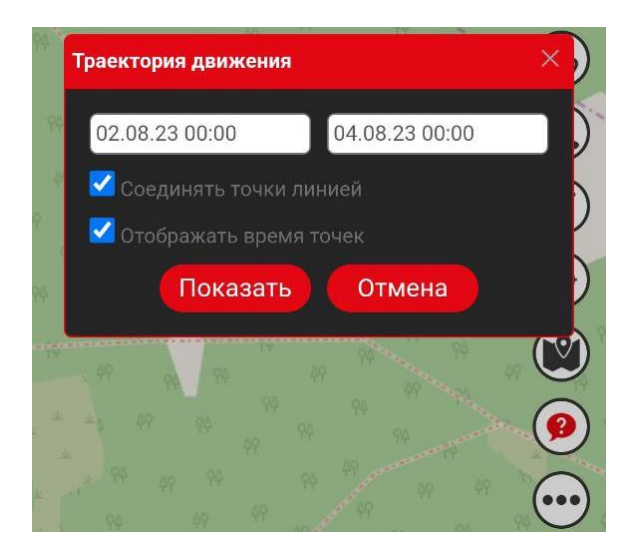

Если в указанный период автомобиль перемещался, то это отображается на карте:

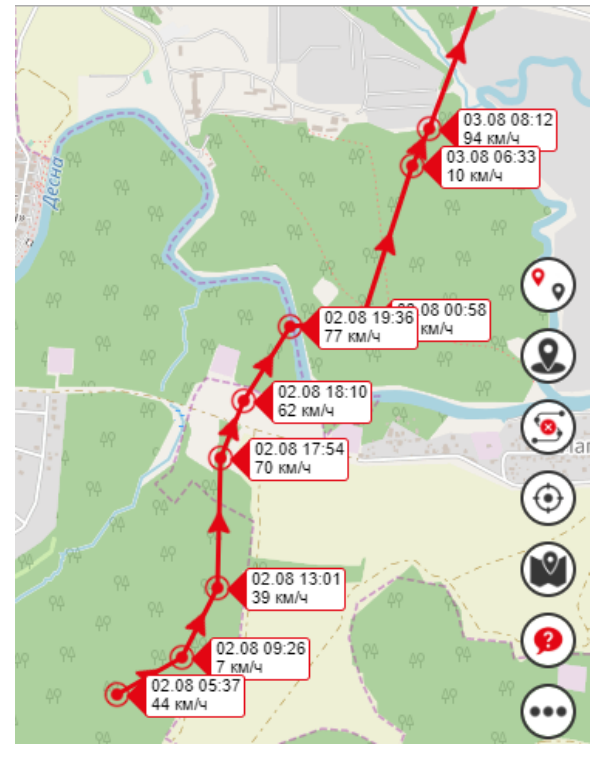

#### **Контроль выхода за периметр Виртуального гаража.**

В **веб-версии** приложения для комплектов с подключенной опцией «Виртуальный гараж» доступна возможность включения «быстрой зоны». Данная функция полезна, например, для случаев, когда, оставляя автомобиль в незнакомом месте, хочется быть уверенным, что он на месте или для оперативного оповещения пользователя в **Телеграм** об его эвакуации (**реагирования ЦОР нет**).

Для включения данного режима необходимо нажать кнопку . **После поступления подтверждающего сообщения**, вокруг автомобиля создаётся виртуальная зона (по умолчанию

радиусом 20 метров) и кнопка меняется на  $\mathbb{P}$ 

*Кнопка находится в списке доступных команд, а также дублируется на экране Карта. Радиус виртуальной зоны можно индивидуально настроить в диапазоне от 10 до 200 метров в Настройках приложения.*

**При выходе ТС за пределы зоны**, пользователю **отправляется уведомление** об этом. После срабатывания уведомления зона удаляется навсегда.

Также **зона удаляется** с прекращением контроля периметра при нажатии кнопки и **поступлении соответствующего подтверждающего сообщения**.

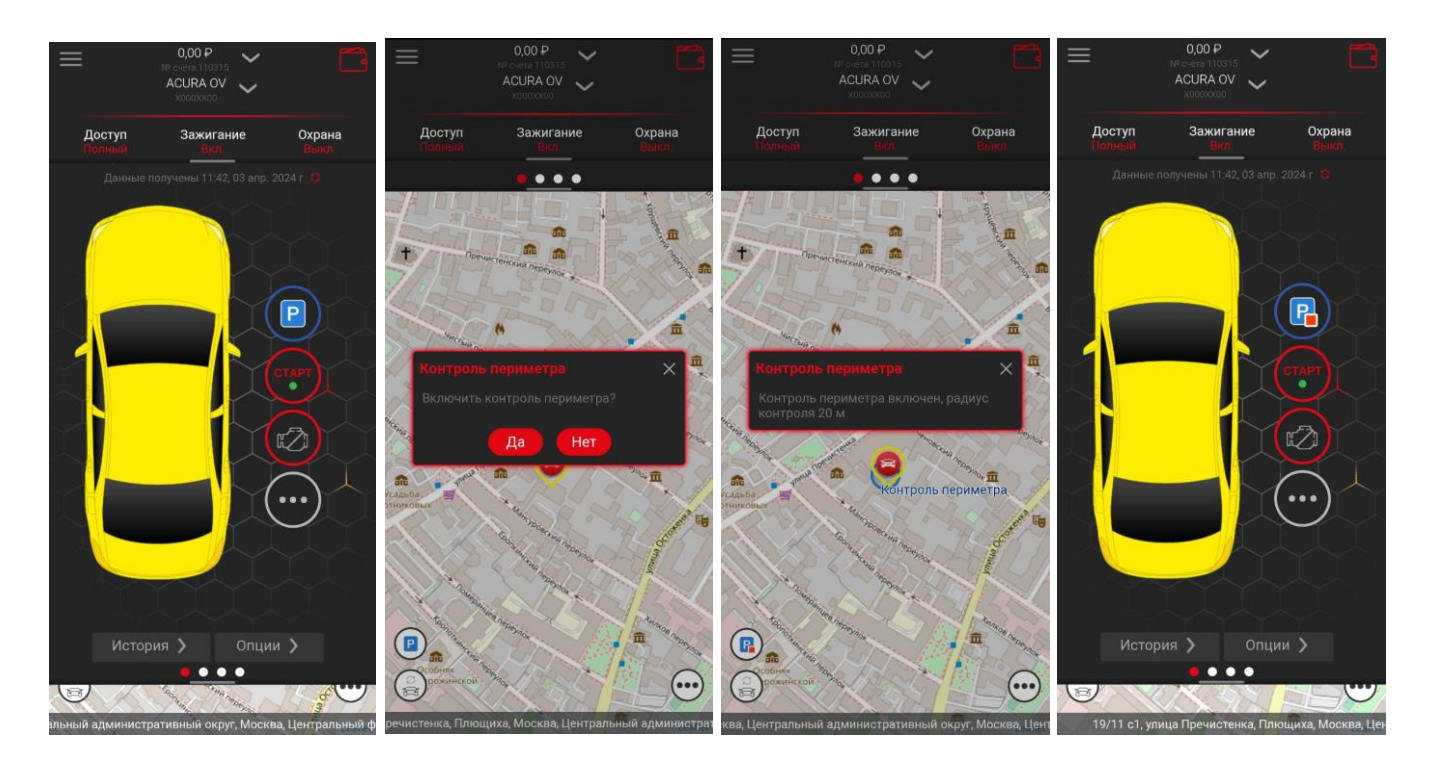

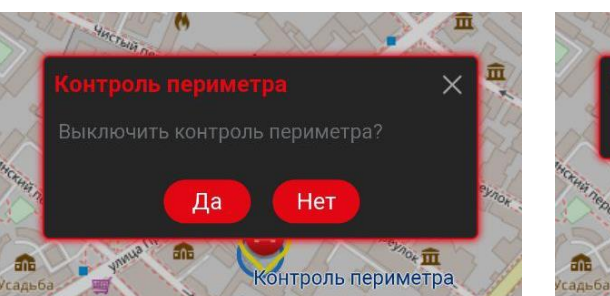

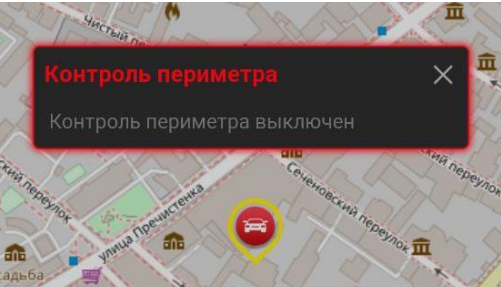

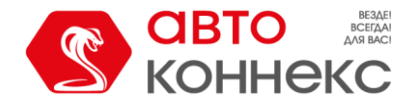

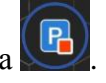

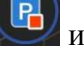

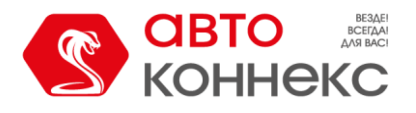

**Левое контекстное меню .**

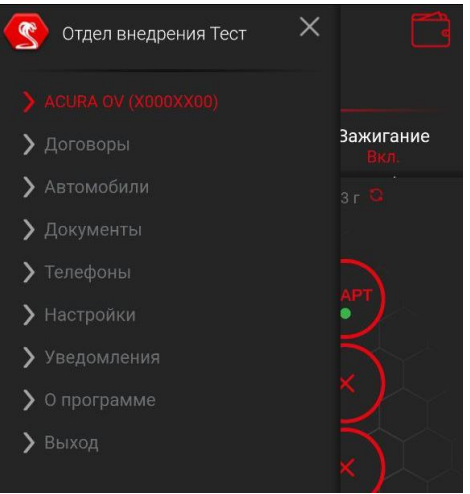

**Договоры** (добавить управление автомобилями из других договоров)**.**

Меню «Договоры» понадобится в том случае, когда вы хотите получить в одном аккаунте доступ к управлению автомобилями, которые принадлежат разным договорам. Например, в семье два автомобиля (автомобиль мужа и автомобиль жены), которые принадлежат разным договорам. И для того, чтобы была возможность видеть информацию и управлять сразу обоими ТС, без необходимости перелогинивания, нужно перейти в меню «Договоры» *в веб-версии также и в меню «Автомобили»*, ввести номер подключаемого договора и нажать кнопку «Получить код». *Для вебверсии приложения дополнительно необходимо нажать кнопку «Добавить автомобиль».*

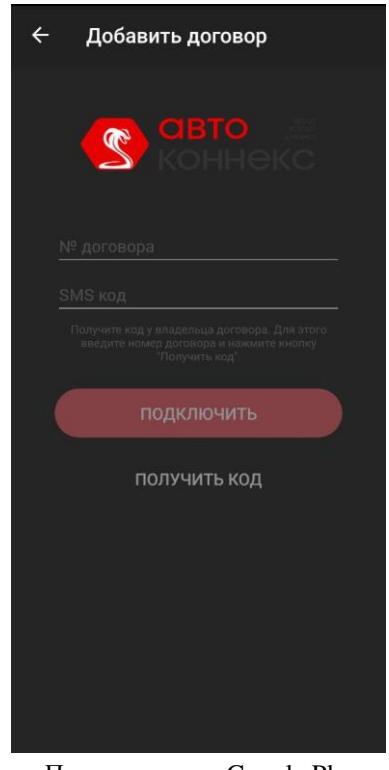

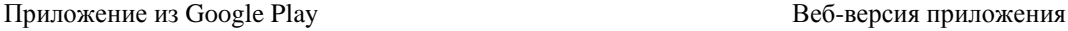

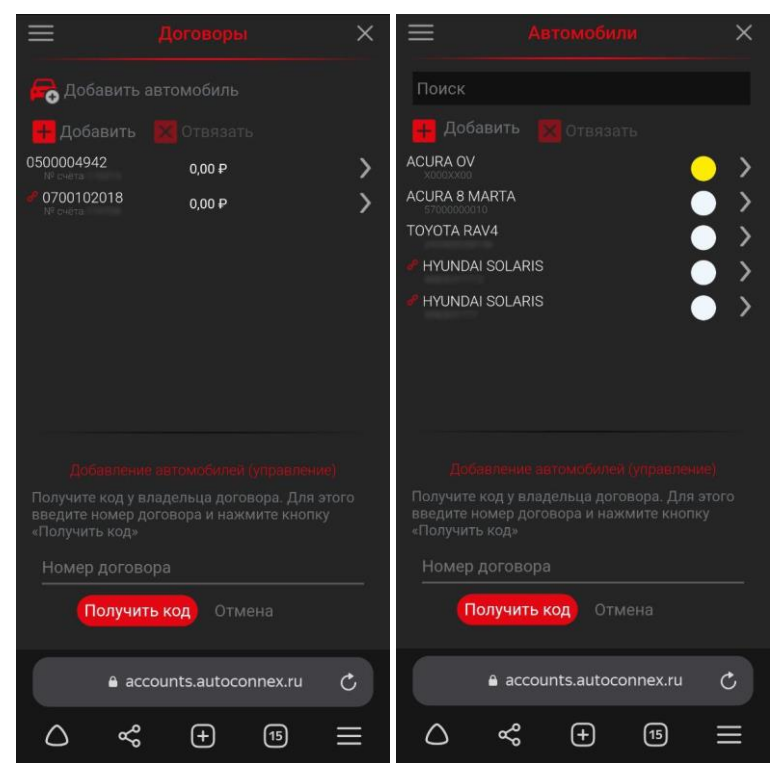

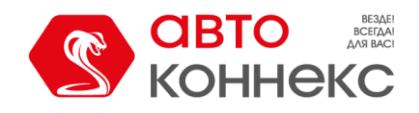

На телефон владельца подключаемого договора придёт СМС с кодом, который он передаёт инициатору подключения. Передавая код, владелец подключаемого договора подтверждает согласие на данное подключение.

После ввода кода и нажатия кнопки «Подключить» в списке доступных для управления автомобилей появляется автомобиль, подключенного договора.

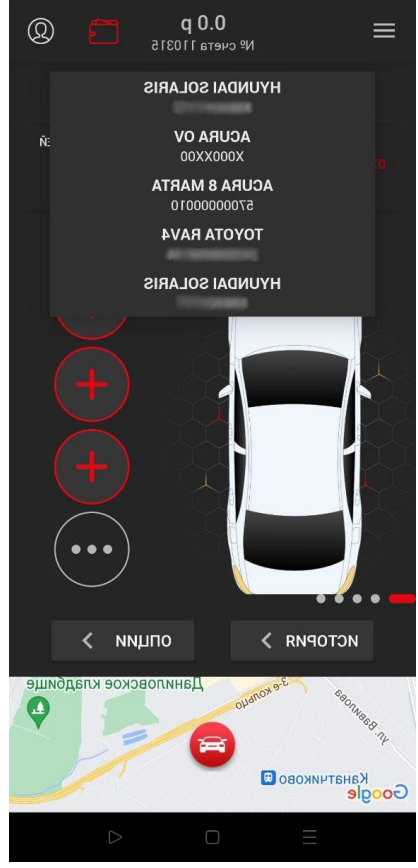

Приложение из Google Play в союзника Веб-версия приложения

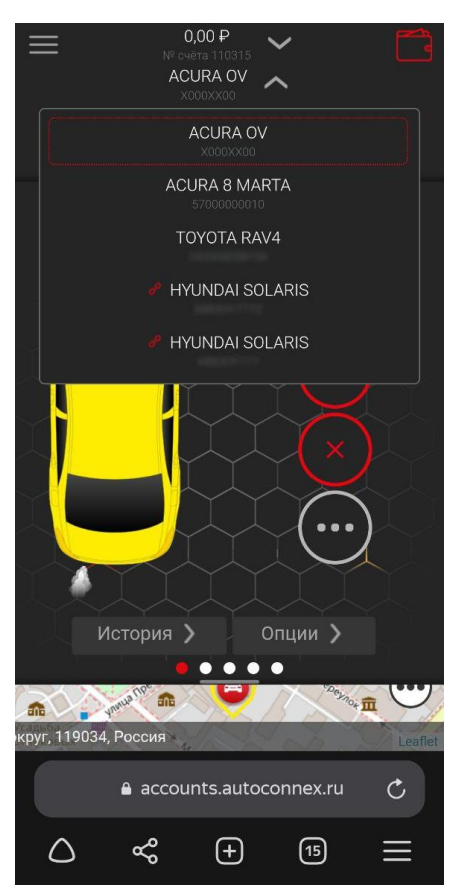

В любой момент доступ к управлению можно отозвать. Это может сделать как **из аккаунта владельца** (здесь же есть признак **\*** того, что управление доступно для другого аккаунта и указан номер этого аккаунта):

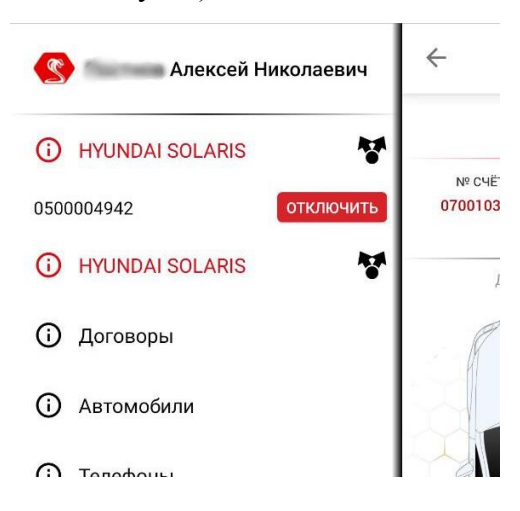

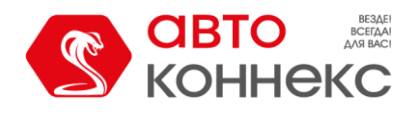

## так **и из аккаунта, для которого был предоставлен доступ**  $\Theta$ :

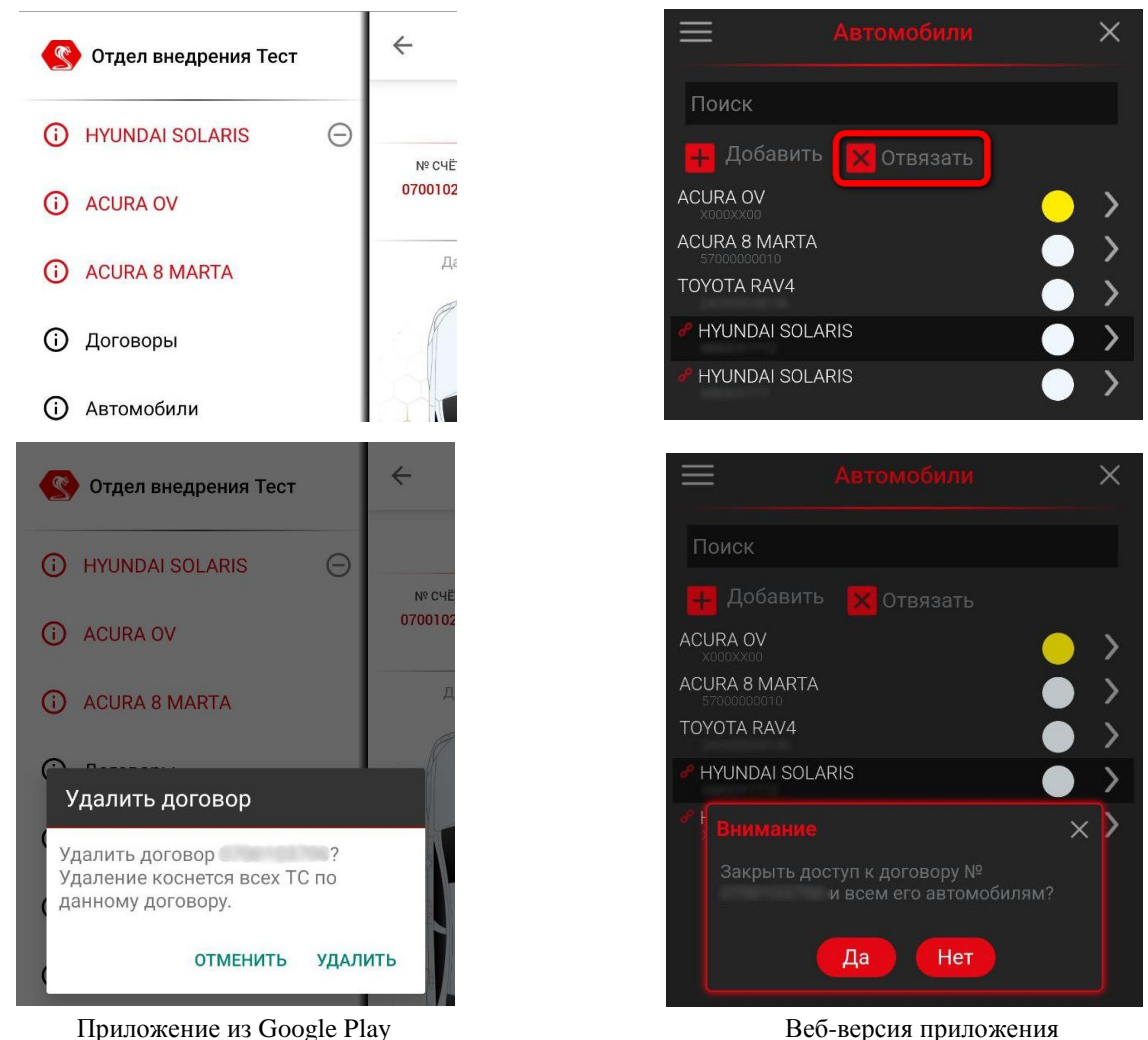

#### **Автомобили.**

Меню «Автомобили» отображает список всех автомобилей, которые доступны для управления в данном аккаунте. Для случаев, когда список автомобилей очень большой предусмотрена система поиска.

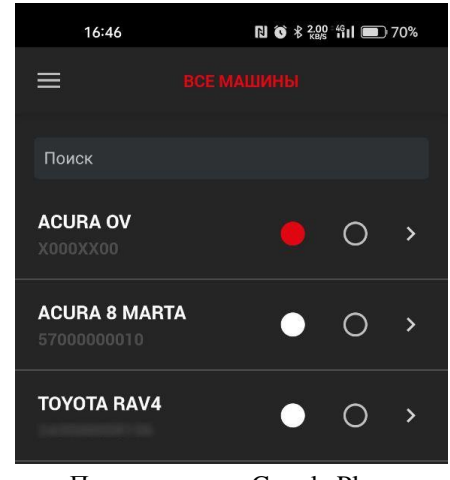

Приложение из Google Play в инстантитель в Веб-версия приложения

| 16:46                               |                   | $\mathbb{R}$ 6 $*$ $\mathbb{R}$ $*$ $\mathbb{R}$ $\mathbb{R}$ $\mathbb{R}$ $\mathbb{R}$ $\mathbb{R}$ $\mathbb{R}$ 70% |
|-------------------------------------|-------------------|----------------------------------------------------------------------------------------------------|
|                                     | <b>Автомобили</b> |                                                                                                    |
| Поиск                               |                   |                                                                                                    |
| Добавить<br>41                      | ×<br>Отвязать     |                                                                                                    |
| <b>ACURA OV</b><br>X000XX00         |                   |                                                                                                    |
| <b>ACURA 8 MARTA</b><br>57000000010 |                   |                                                                                                    |
| <b>TOYOTA RAV4</b>                  |                   |                                                                                                    |
|                                     |                   |                                                                                                    |
|                                     |                   |                                                                                                    |
|                                     |                   |                                                                                                    |

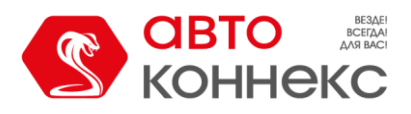

В этом разделе Вы можете выбрать цвет для отображения в приложении. Доступно 8 цветов.

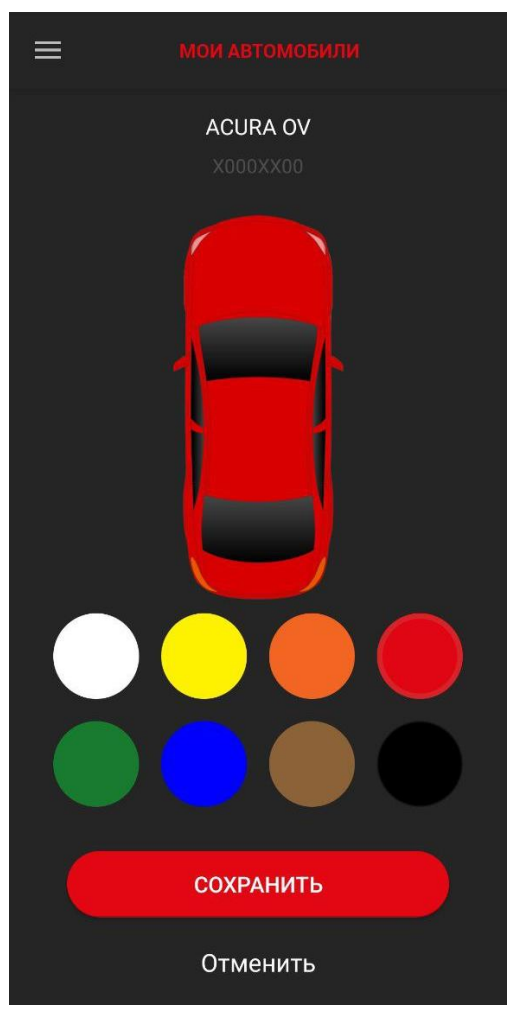

Приложение из Google Play в использования Веб-версия приложения

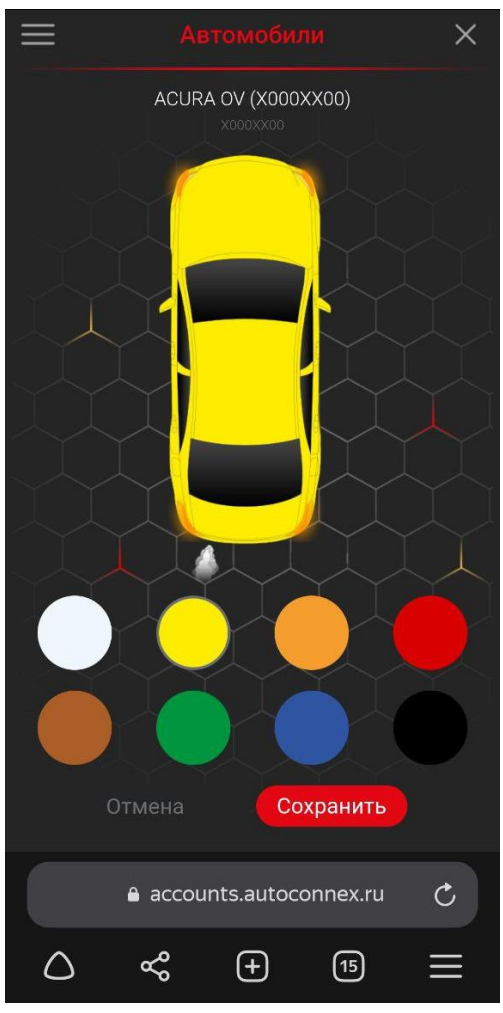

#### **Телефоны.**

Это справочный раздел. Отсюда можно быстро связаться с оперативными службами ООО «АВТОКОННЕКС».

#### **Настройки.**

В зависимости от платформы, приложение из Google Play или веб-версия приложения, доступен ряд настроек интерфейса: расположение кнопок управления, цветовое оформление, язык интерфейса. А также смена короткого пароля и выбор карты для приложения из Google Play и настройка телеграмбота и масштаб интерфейса для веб-версии приложения.

#### **Служба поддержки.**

В данном разделе Вы можете сообщить о возникших проблемах в работе приложения или системы, установленной на автомобиле. Для веб-версии приложения кнопка «Сообщить о проблеме» находится в меню **О программе**.